### Cherchons

Pendant son exposé sur les suricates, Soraya propose à ses camarades le dessin de l'animal dont elle a préparé le modèle.

Voici trois reproductions réalisées par ses camarades :

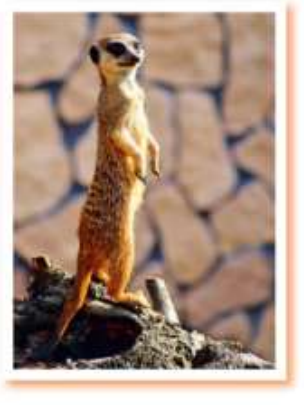

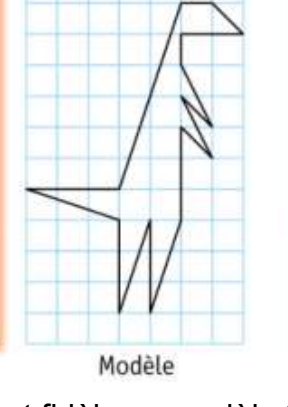

---------------------------------------------------------------------------------------------------------------------

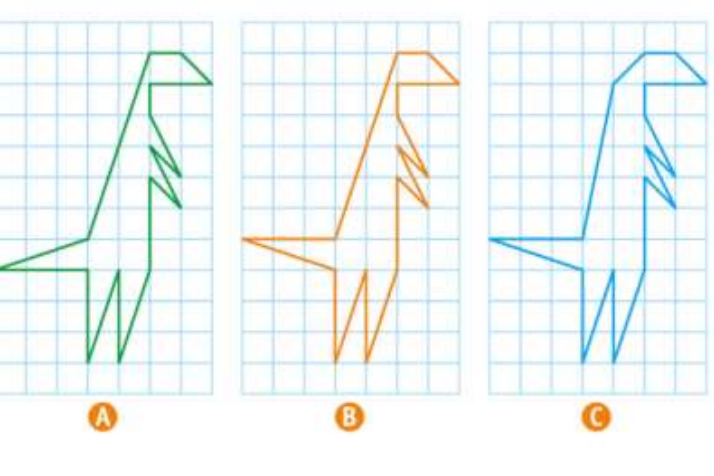

Quelle reproduction est fidèle au modèle ?

### L10. Reproduire des figures à partir d'un modèle

☞ Pour reproduire une figure sur du papier quadrillé ou du papier pointé, on place d'abord les sommets en comptant les carreaux. Ensuite, on trace les segments à la règle.

 Pour reproduire une figure sur du papier uni, on effectue les tracés au fur et à mesure en utilisant les indications du modèle.

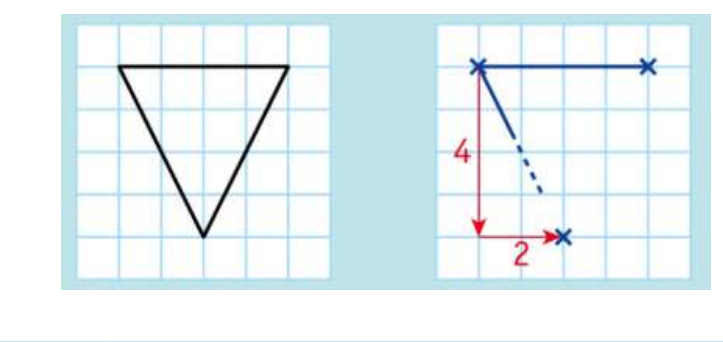

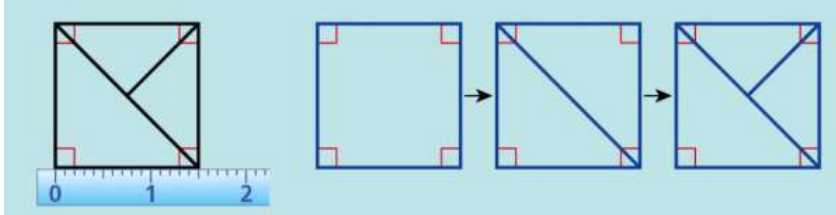

Reproduire des figures sur du papier quadrillé ou pointé Exercice 1 : Reproduis les figures.

---------------------------------------------------------------------------------------------------------------------

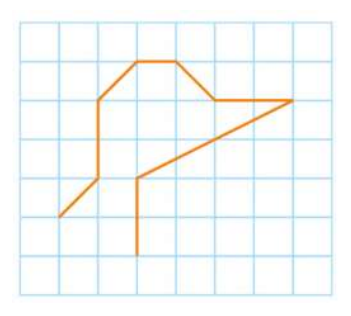

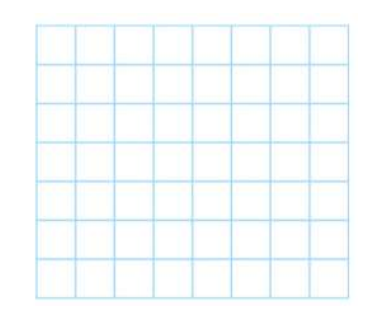

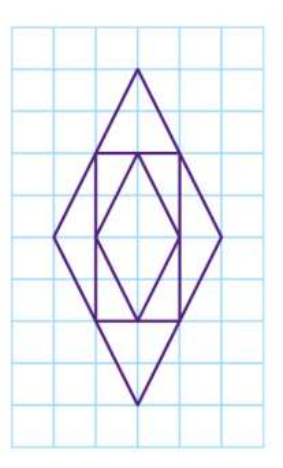

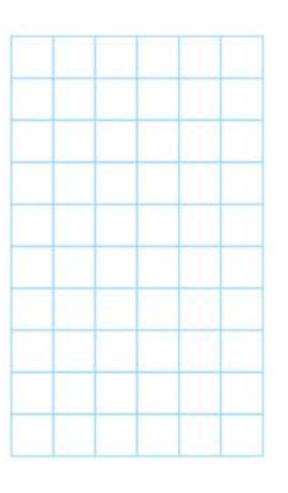

# CE2 Mathématiques : géométrie

Mgéom L10 p 2 / 4

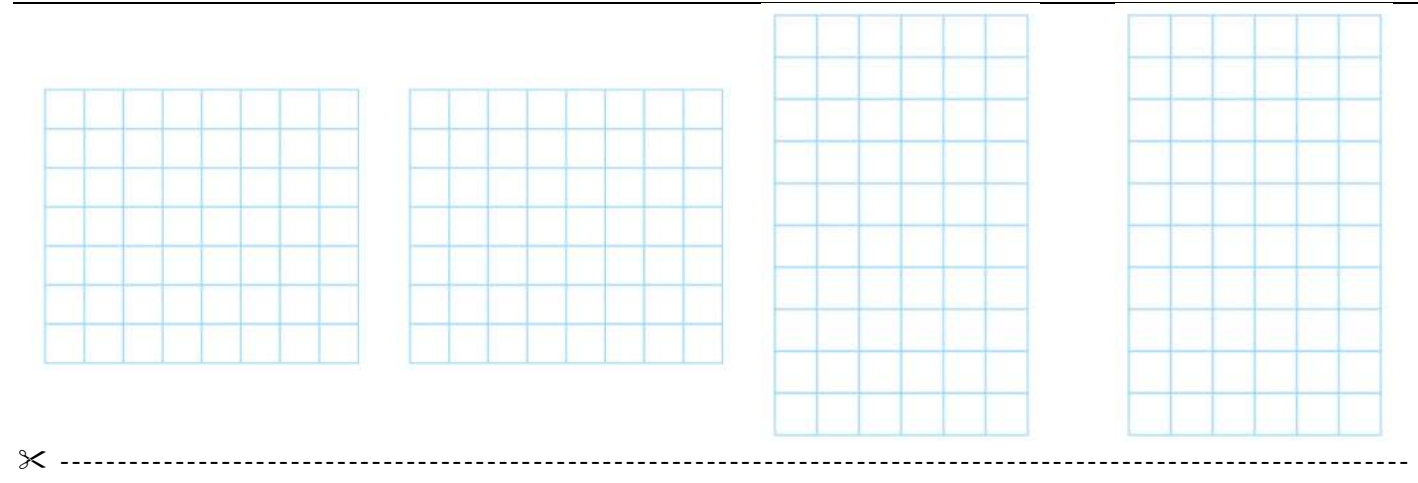

# **C** Exercice 2 : Reproduis les figures.

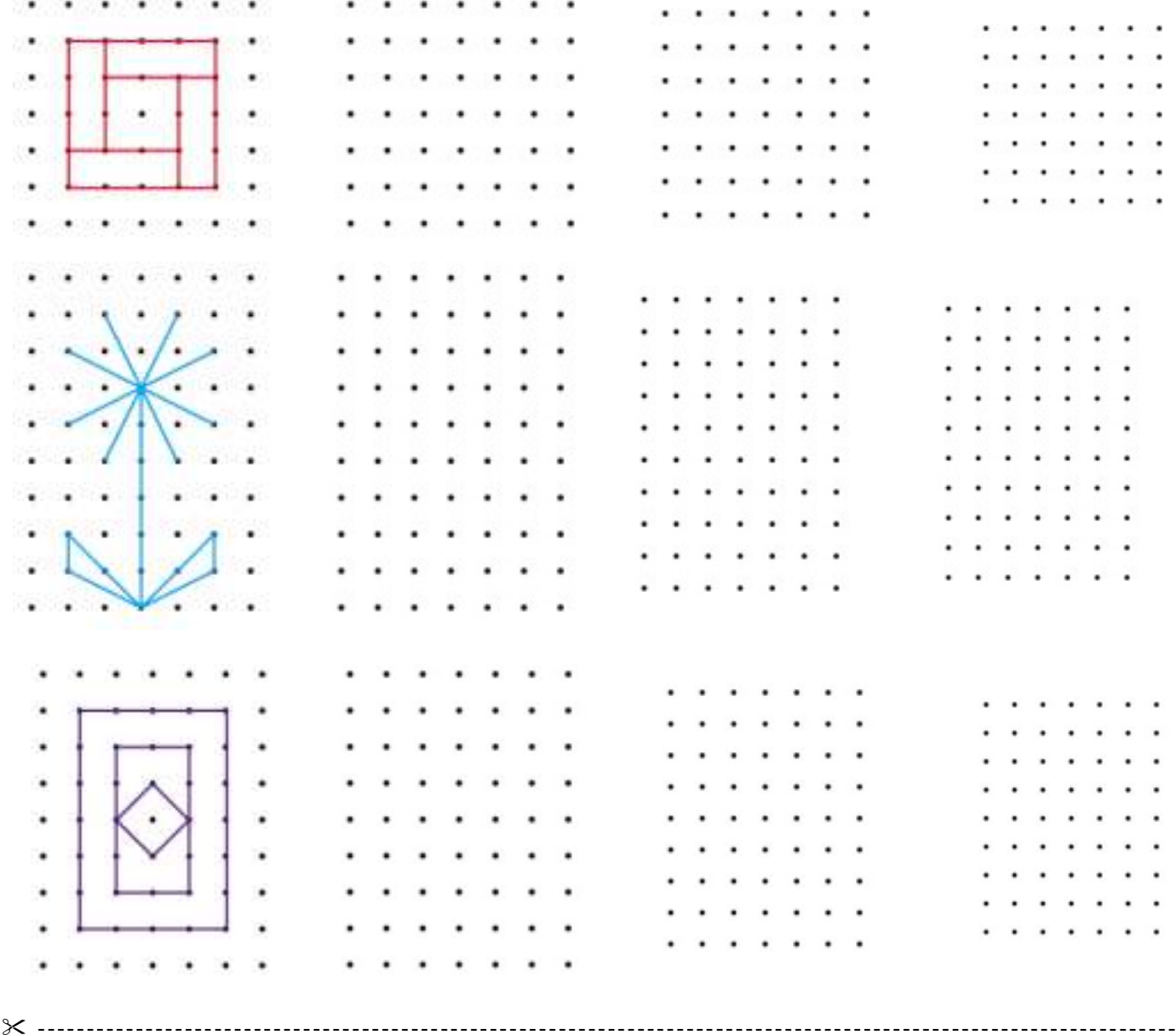

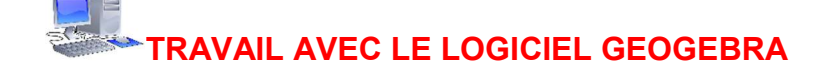

#### 1 / Avant de commencer regarde les petites animations suivantes

1 er Construire un point et une droite https://player.vimeo.com/external/324992580.hd.mp4?s=d773c38986e6b3999708dab59a1f81b8 93e123da&profile\_id=175 2 ème Construire une droite et un segment https://player.vimeo.com/external/324992623.hd.mp4?s=40a6c81a25833da8820ecd7950534a83 63dad590&profile\_id=175 3 ème Mettre une grille https://player.vimeo.com/external/324992553.hd.mp4?s=72b13620d3a7948e87e39beef7f80dd9 d9d782fb&profile\_id=175 4<sup>ème</sup> Effacer ou supprimer un objet https://player.vimeo.com/external/324992660.hd.mp4?s=ad50fd301ec5412b1799710561b6276b eaed3a41&profile\_id=175 5 ème Tracer un cercle https://player.vimeo.com/external/324992674.hd.mp4?s=54d836ab63624b84503aaa28876e8cae a30b90c0&profile\_id=175

2 / Je te propose maintenant de reproduire des figures avec le logiciel Geogebra

Il faut ouvrir avec l'ordinateur le fichier L10 Reproduire des figures à partir d'un modèle,

puis double-cliquer sur exrcice1.ggb, le logiciel Geogebra s'ouvre en faisant apparaitre l'exercice 1.

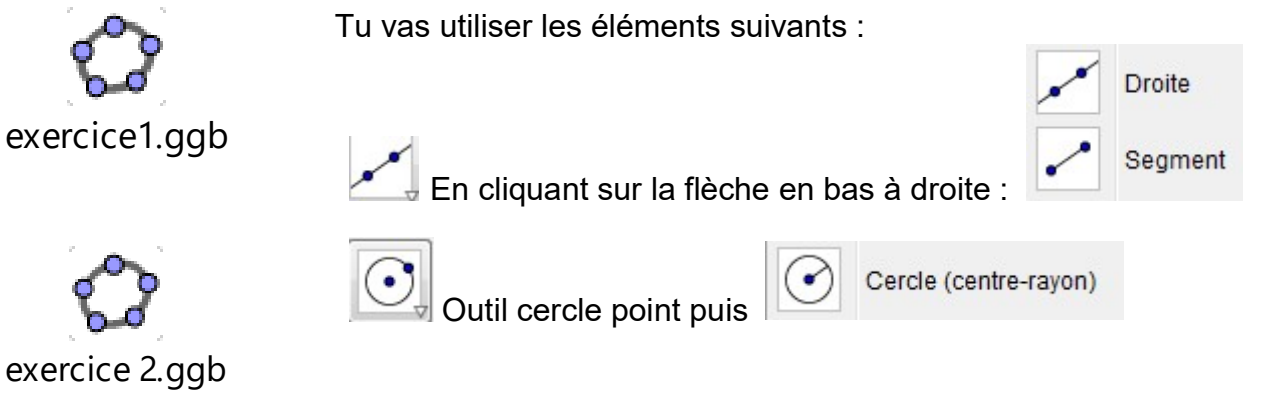

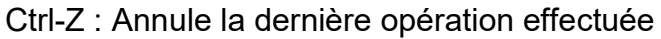

#### Remarque ne pas sauvegarder le travail une fois terminé

---------------------------------------------------------------------------------------------------------------------

#### Exercice 3 : Reproduis la figure.

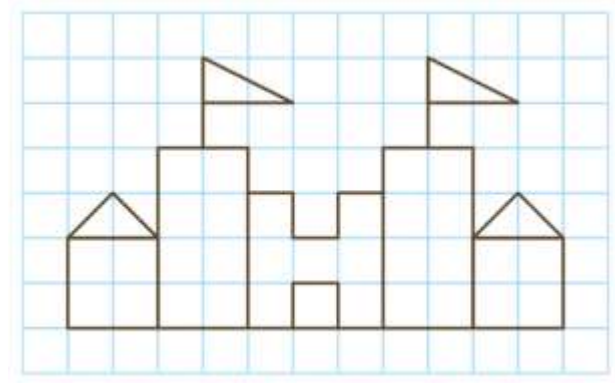

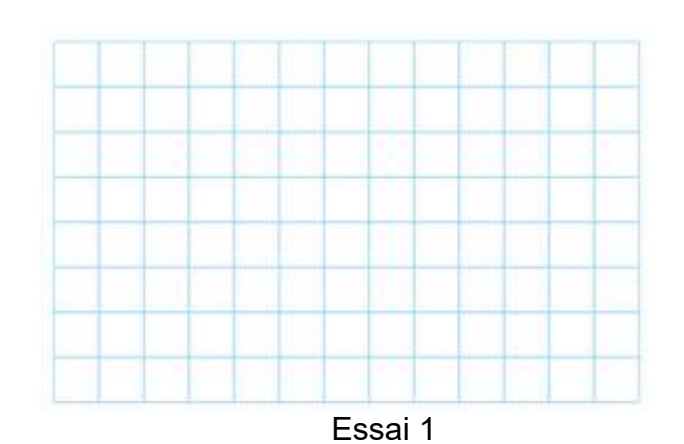

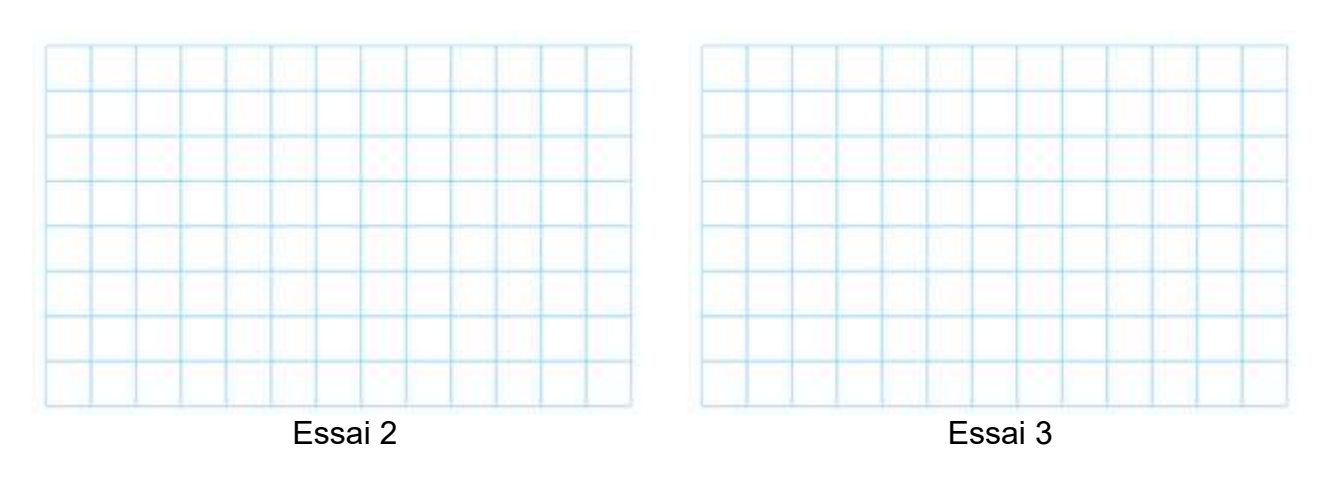

---------------------------------------------------------------------------------------------------------------------

Reproduire des figures sur du papier uni

**Exercice 4 : Reproduis la figure sur du** papier uni (utilise, la règle et l'équerre).

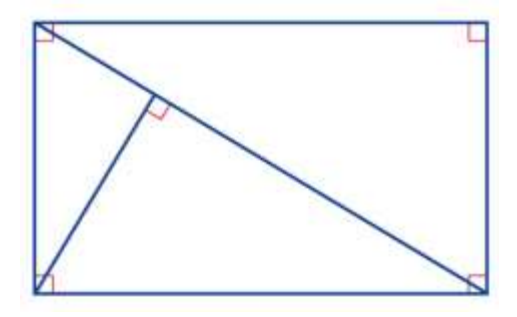

**Exercice 5 : Reproduis la figure en t'aidant** des indications.

---------------------------------------------------------------------------------------------------------------------

---------------------------------------------------------------------------------------------------------------------

ABCD est un rectangle. AB= 8 cm ; BC = 6 cm. M est le milieu de [AD], I est le milieu de [BC].

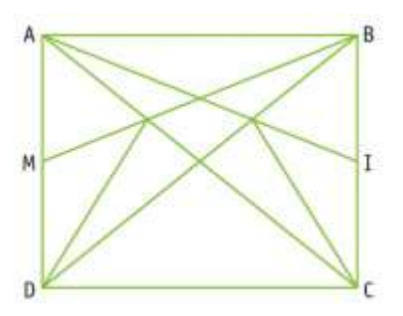

TRAVAIL AVEC LE LOGICIEL GEOGEBRA

Il faut ouvrir avec l'ordinateur le fichier L10 Reproduire des figures à partir d'un modèle, puis cliquer sur exrcice1.ggb, le logiciel Geogebra s'ouvre en faisant apparaitre l'exercice 3

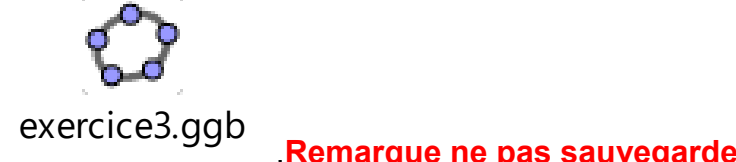

.Remarque ne pas sauvegarder le travail une fois terminé